パソコン に西自治会ホームページ ショートカットの設定方法(一例) C Google Chrome を利用した設定例です 一之宮西自治会広報 令和4年5月28日

これからご説明致しますが自信のない方は、ご家族・知人・自治会役員他の方々に ご相談する事もご検討下さい。

インターネット検索ソフト Google Chrome を開く

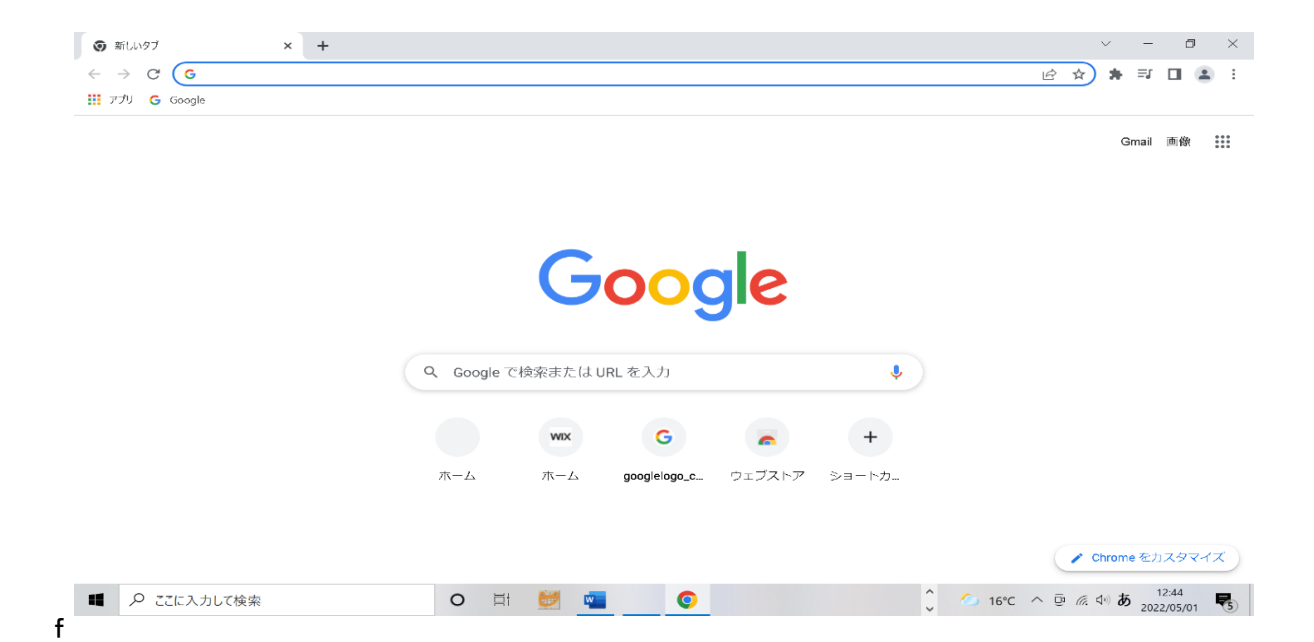

西自治会 HP URL [www.ichinomiyanishi.org](http://www.ichinomiyanishi.org/) を コピーし 貼り付け 又は、入力し エンターキーを押すと 自治会ホームページ画面が開きます。 但し、エンターキーを押しても、HP 画面が開かない場合は、②の方法で行います。

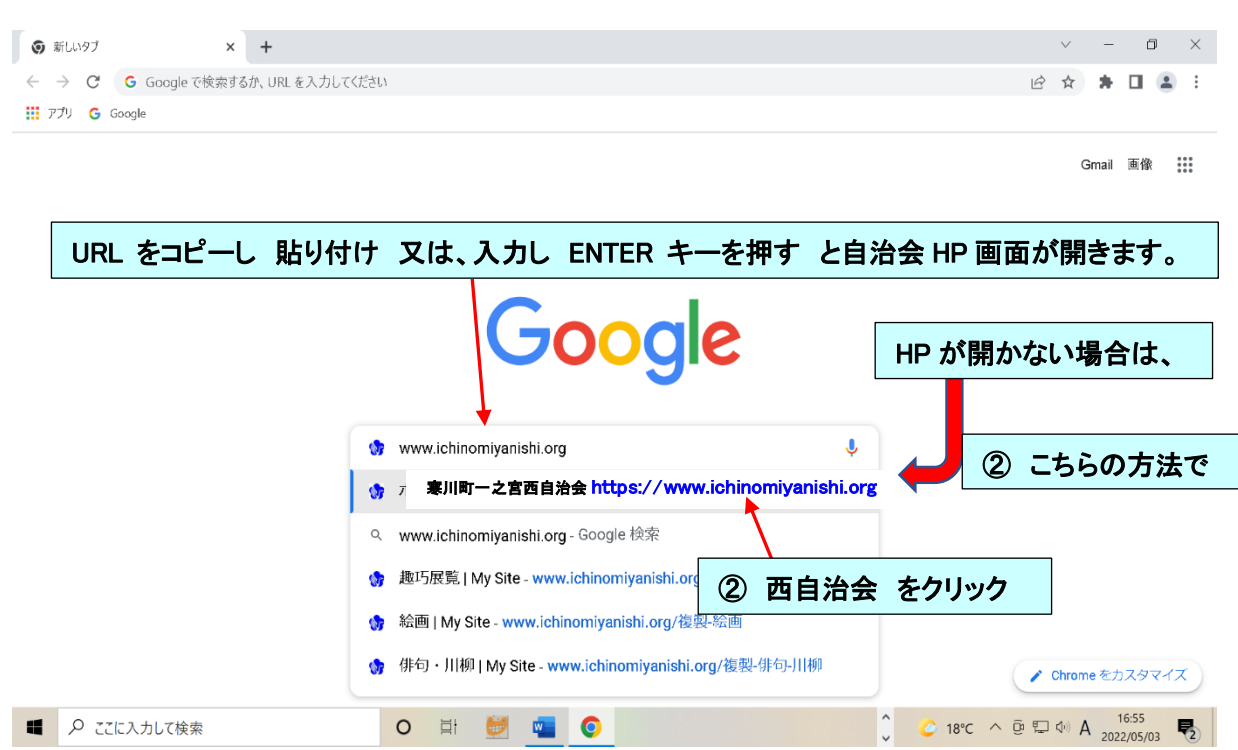

# 西自治会 HP が開きました

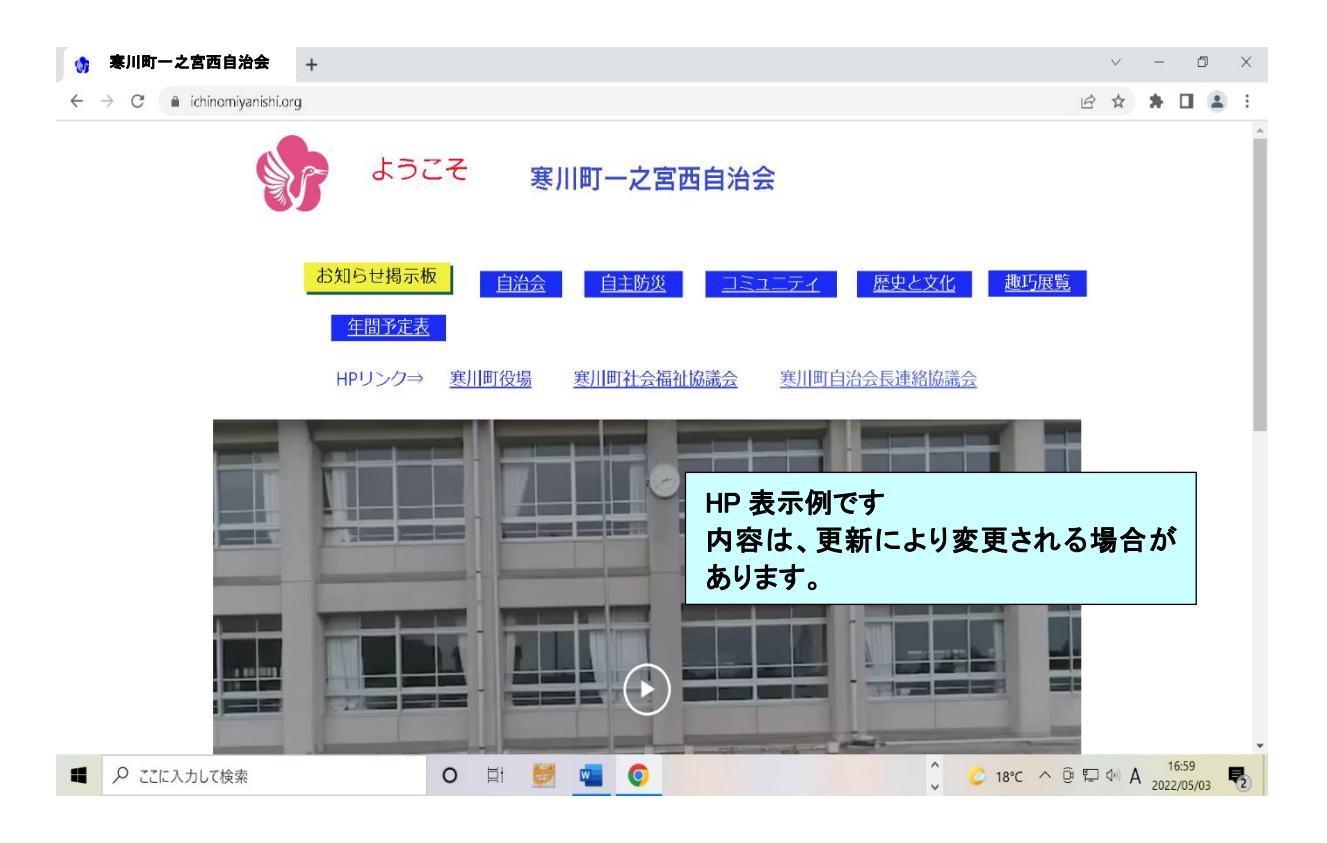

### これから パソコンの デスクトップ画面に ショートカットを作成します

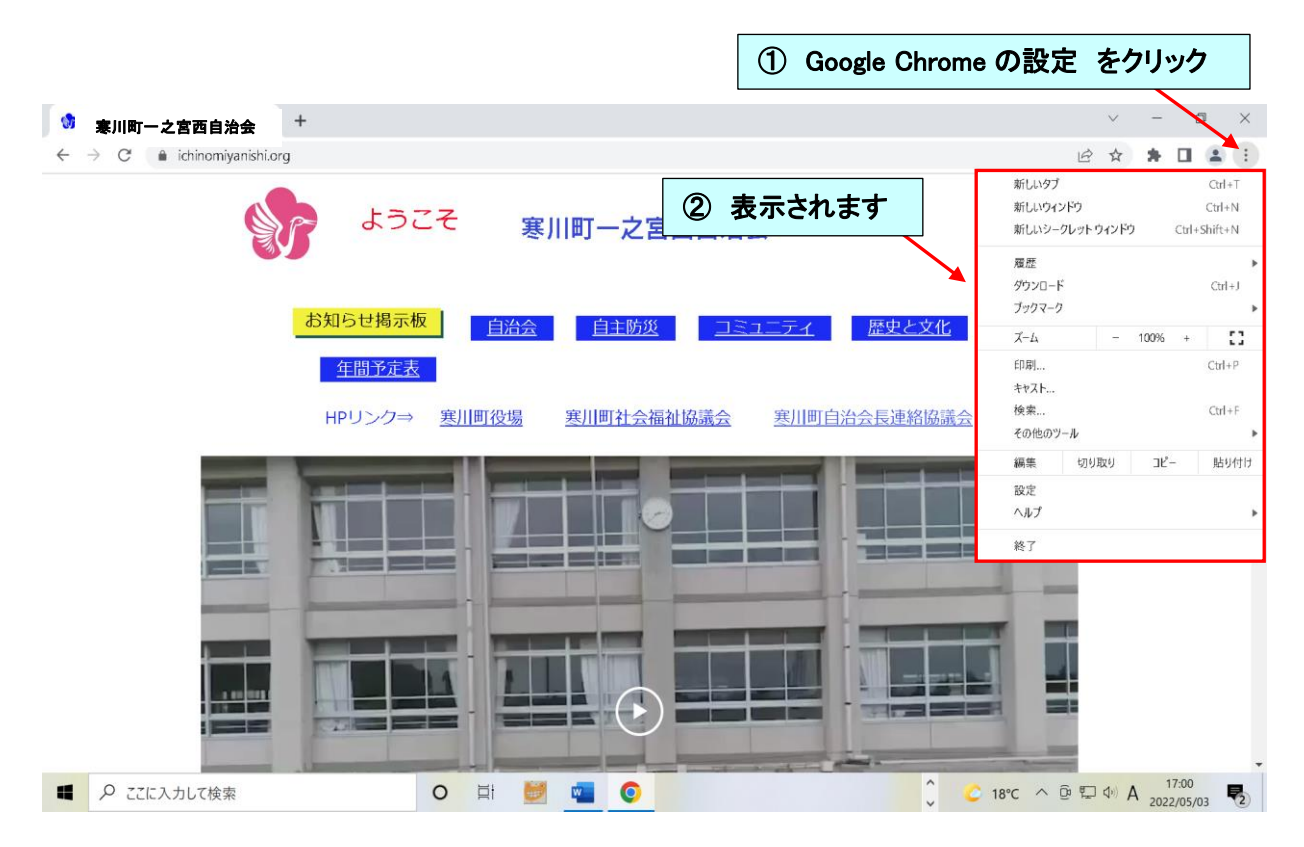

## その他のツール ⇒ ショートカットを作成

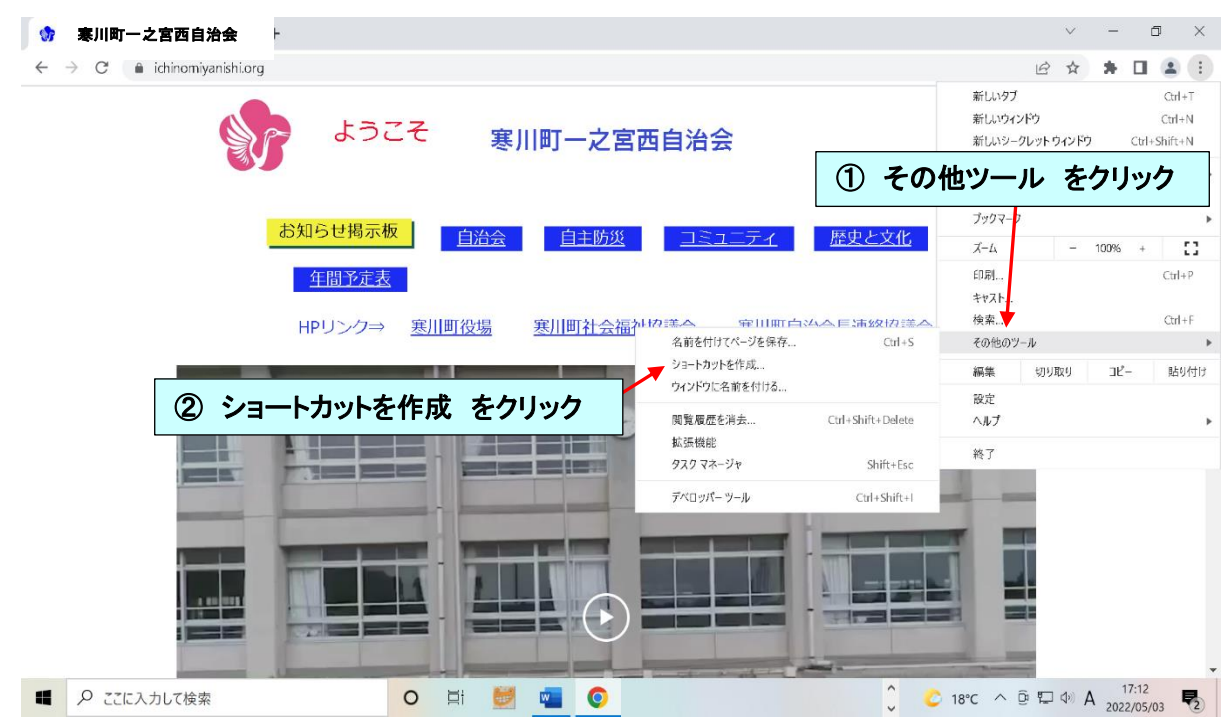

#### ショートカット 作成画面になります

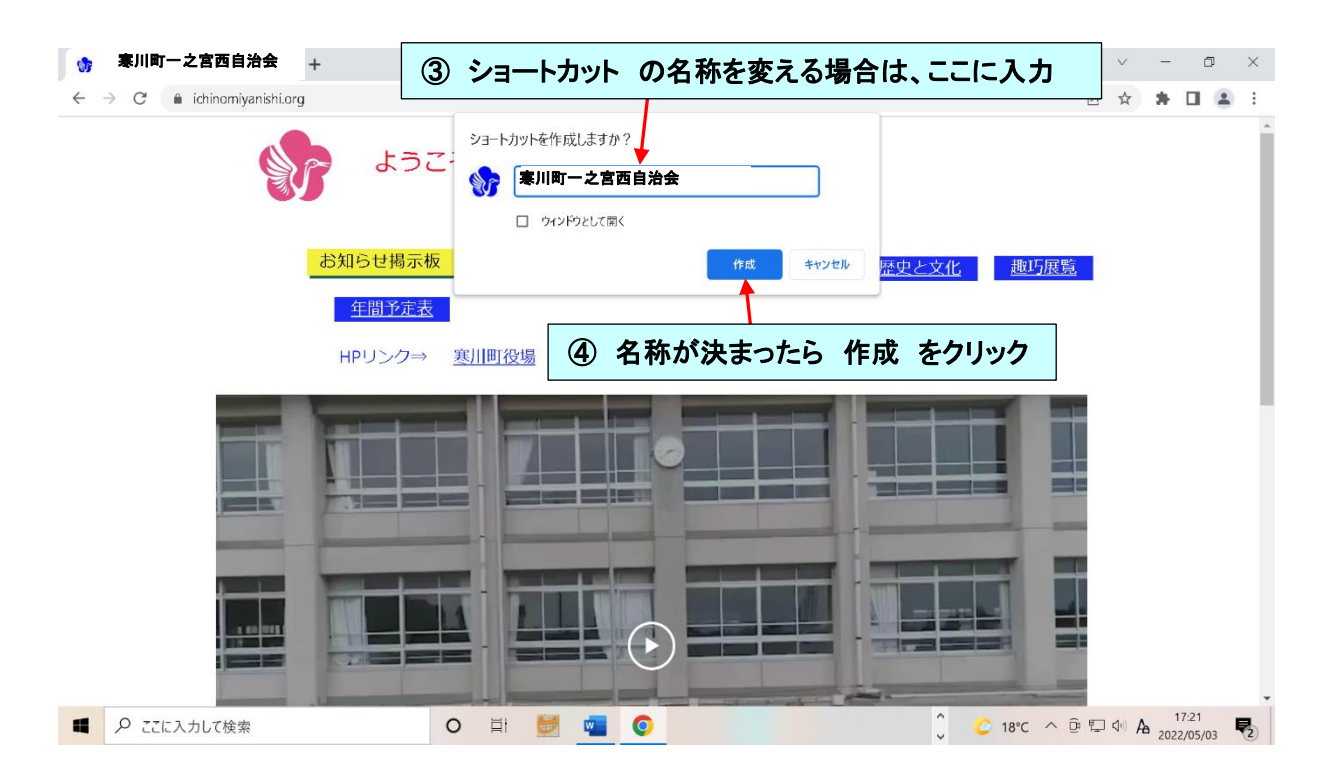

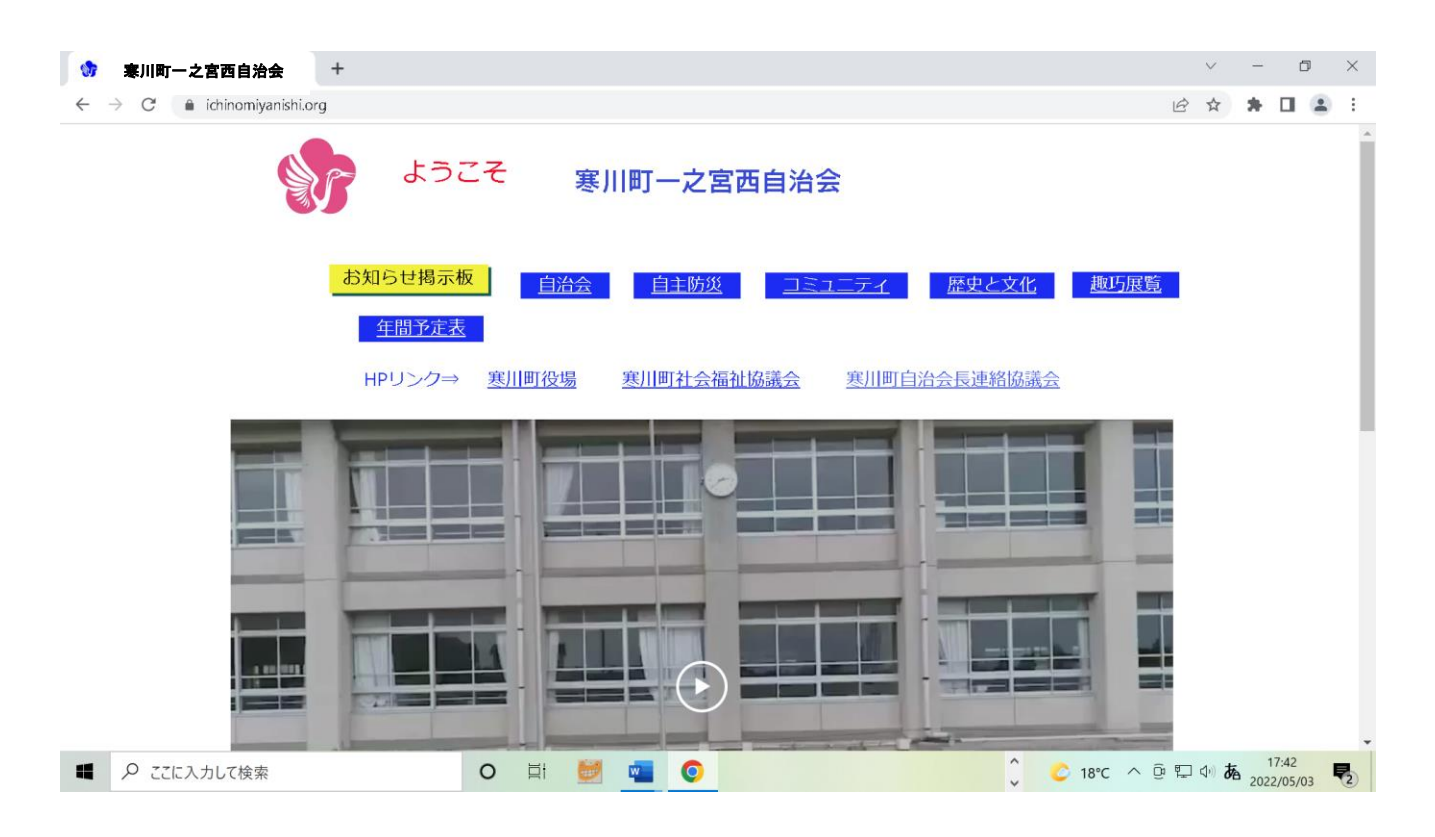

パソコンの デスクトップ画面を見ると 西自治会ホームページ のショートカット アイコンが 作成されました

#### ※作成された ショートカット アイコン をクリック することで 西自治会ホームページを 見ることが出来ます。

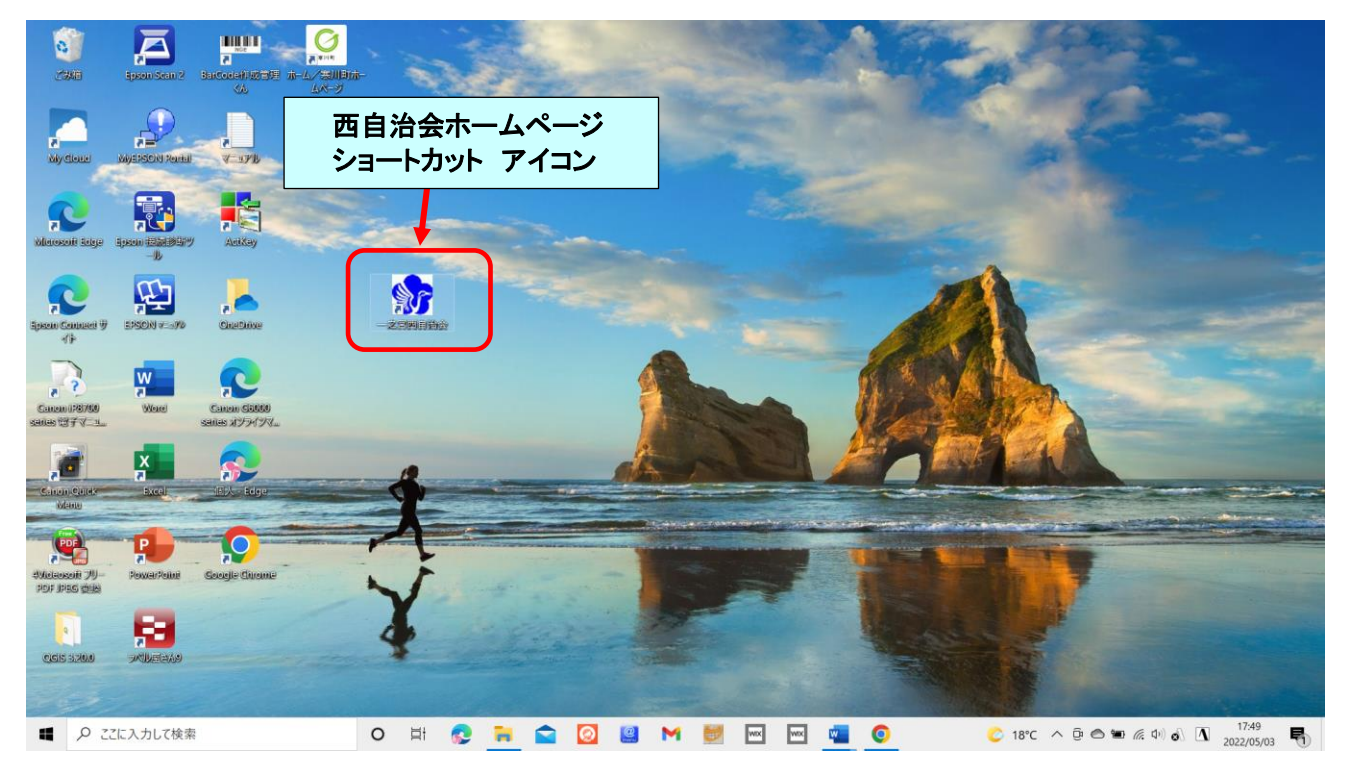

以上